# How to Remotely Access Java Tools for CSE 1030

By Steven Castellucci (v2.2, April 2013)

You don't always need to be in the PRISM lab to work on your 1030 assignments. Working on your own computer is convenient if the lab is busy, closed, or if you live far from the University. To do so, you must first install software on your computer. Which software you install depends on how you wish to work.

## **Using an Internet Connection**

By connecting via a high-speed internet connection, you will be able to use the resources of the CSE server remotely.

#### Windows

Download and install Xming, then perform the following:

Navigate to the installation directory (C:\Program Files (x86)\Xming by default). Right-click on
plink.exe and select "Properties". Select the "Compatibility" tab and enable the option "Run this program in
compatibility mode for" and select "Windows XP (Service Pack 2)". Also enable "Run this program as an
administrator". These two options are required to prevent Xming from crashing.

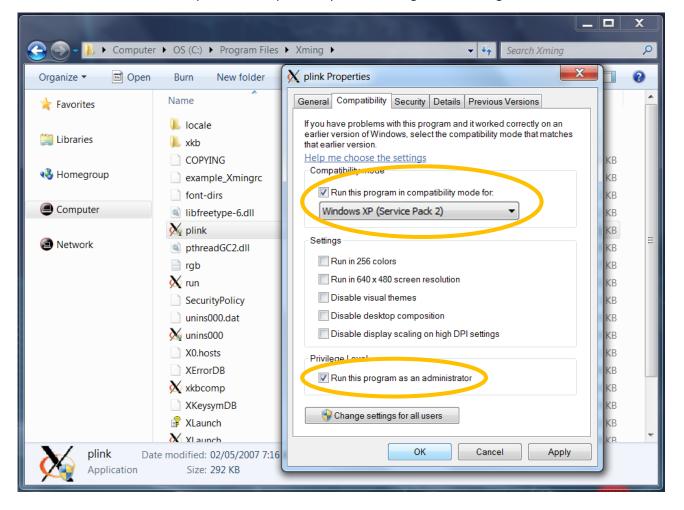

2. Create an Xming connection to the CSE server. Start XLaunch from the Xming program group. Select "Multiple windows", then click "Next". Select "Start a program", then click "Next". Select "Using PuTTY", enter red.cse.yorku.ca as the server and your username, then click "Next". Click "Next" again. Click "Save configuration" and save the file "CSE.xlaunch" to your desktop. Double-click the file to connect to the CSE server. If you are prompted to save the server's key certificate, type "yes" and press Enter.

| Start program     Enter or choose one X client to F     The program chooser can be pop     Program10="j" to a config.xlaunce | oulated by adding Program1="a" to | red 5 # ] | venc         | ntitled |                |             |                |                |      |
|----------------------------------------------------------------------------------------------------|-----------------------------------|-----------|--------------|---------|----------------|-------------|----------------|----------------|------|
| Start program                                                                                                    | xterm                             |           | <u>F</u> ile | Edit    | <u>S</u> earch | Preferences | She <u>1</u> 1 | Ma <u>c</u> ro | ∐ind |
| Run Local                                                                                                    |                                   |           | 1            |         |                |             |                |                |      |
| Run Remote                                                                                                    |                                   |           |              |         |                |             |                |                |      |
| Using PuTTY (plink.exe)                                                                                                    | Using SSH (ssh.exe)               |           |              |         |                |             |                |                |      |
| Connect to computer                                                                                                    | red.cse.yorku.ca                  |           |              |         |                |             |                |                |      |
| Login as user                                                                                                    | cseXXXXX                          |           |              |         |                |             |                |                |      |
| Password (leave blank if using Pul                                                                                           | ITY pageant)                      |           |              |         |                |             |                |                |      |
| <                                                                                                    | Back Next > Cancel                |           |              |         |                |             |                |                |      |

## OS X

Start the X11 client found in the Utilities group in Applications. In the terminal window that appears, type ssh -x cseXXXX@red.cse.yorku.ca, replacing "cseXXXXX" with your CSE login. If you are prompted to save the server's key certificate, type "yes" and press Enter.

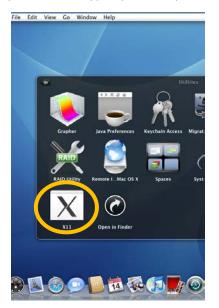

| 🗯 X11                                                                                                    | Applications | Edit         | Wind         | low H          | elp                 |       |                |                 |
|----------------------------------------------------------------------------------------------------|--------------|--------------|--------------|----------------|---------------------|-------|----------------|-----------------|
| 000                                                                                                    | X re         | d:/cse/      | home         | /stevenc       |                     |       |                |                 |
| bash-3.2\$ ssh -X stevenc@red.cse.yorku.ca<br>Password:<br>Last login: from<br>Default printer is: cse2054<br>red 5 % nedit &<br>[1] 13223<br>red 6 % NEdit: Converting .nedit file to 5.6 version.<br>To keep, use Preferences -> Save Defaults |              |              |              |                |                     |       |                |                 |
| red 6 % 🛛                                                                                                    |              | 0            | 0            |                |                     |       | 🛛 Unti         | itled_1         |
|                                                                                                    |              | <u>F</u> ile | <u>E</u> dit | <u>S</u> earch | <u>P</u> references | Shell | Ma <u>c</u> ro | <u>W</u> indows |
|                                                                                                    |              | 1]           |              |                |                     |       |                |                 |

# Linux

Open a terminal window and type ssh -X cseXXXX@red.cse.yorku.ca, replacing "cseXXXXX" with your CSE login. If you are prompted to save the server's key certificate, type "yes" and press Enter.

| <b>.</b>                                                                                                    |                    | r               | ed:/cse/       | home/steven         | IC.            |                | _               | _ 🗆 × |
|----------------------------------------------------------------------------------------------------|--------------------|-----------------|----------------|---------------------|----------------|----------------|-----------------|-------|
| File Edit Tabs He                                                                                                    | elp                |                 |                |                     |                |                |                 |       |
| <pre>stevenc@Lubuntu:~* Password: Last login: Default printer is red 1 % nedit &amp; [1] 16688 red 2 % NEdit: Con To keep, use f</pre> | s: cse             | e2054<br>ng .ne | dit fil        | from                |                | -              |                 |       |
| red 2 % 🗌                                                                                                    | 13                 |                 | _              |                     | Untitle        | d (red)        | _               |       |
|                                                                                                    | File               | Edit            | Search         | Preferences         | Shell          | Macro          | Hindows         |       |
|                                                                                                    | <u>F</u> ile<br>1] | <u>E</u> dit    | <u>S</u> earch | Preferences         | She <u>1</u> 1 | Ma <u>c</u> ro | <u>H</u> indows |       |
|                                                                                                    | _                  | <u>E</u> dit    | <u>S</u> earch | <u>P</u> references | She <u>1</u> 1 | Ma <u>c</u> ro | <u>H</u> indows | _     |
|                                                                                                    | _                  | Edit            | <u>S</u> earch | Preferences         | She <u>1</u> 1 | Ha <u>c</u> ro | Hindows         |       |
|                                                                                                    | _                  | Edit            | Search         | Preferences         | She <u>1</u> 1 | Ma <u>c</u> ro | Hindows         |       |
|                                                                                                    | _                  | Edit            | Search         | Preferences         | She <u>1</u> 1 | Ma <u>c</u> ro | Hindows         |       |

# **Working Offline**

Working offline allows you increased freedom. With a laptop, you could work on you assignments during your commute to and from campus. Working offline is also convenient if you have a slow or problematic internet connection. However, this method can require downloading, installing, and configuring numerous programs.

#### Windows

- 1. Download and install the Java SE Development Kit (JDK) from Oracle.
- 2. Next, open the System settings in the Control Panel. Select "Advanced system settings", then "Environment Variables...". Find and select the system variable "Path". Click on "Edit...". At the end of the existing value, type a semicolon (";"), the path to the Java bin folder (e.g., C:\Program Files\Java\jdk1.7.0\_17\bin), then another semicolon. Click "OK" three times to close all the dialogs.

| G S - K Control Panel >                                                                                                    | All Control Panel Items    System                                                                                                    | <b>▼</b> \$ <del>1</del>                                    | Search Control Panel                                                                  | Q                      |
|----------------------------------------------------------------------------------------------------|----------------------------------------------------------------------------------------------------|-------------------------------------------------------------|---------------------------------------------------------------------------------------|------------------------|
| Control Panel Home<br>Device Manager<br>Remote settings<br>System restaction<br>Advanced system settings                                                   | View basic information abou<br>Windows edition<br>Windows 7 Professional<br>Copyright © 2009 Microsoft Corpo<br>Service Pack 1<br>Get more features with a new edit | oration. All rights reserve                                 | d.                                                                                    |                        |
| System Properties Computer Name Hardware Advanced You must be logged on as an Administra Performance Visual effects, processor scheduling, m User Profiles |                                                                                                    | Variable fiditier 1                                         | ath<br>C:\Program Files\Java\jdk1.6.0_<br>OK C                                        | X<br>16\bin\;<br>ancel |
| Desktop settings related to your logon Startup and Recovery                                                                                                | S <u>e</u> ttings                                                                                                    | System variables<br>Variable Valu<br>NUMBER_OF_PR 2<br>OS W |                                                                                       | • III                  |
| System startup, system failure, and deb                                                                                                    | Settings                                                                                                    | PATHEXI .com                                                | Vindows;system32;C:\Windows;<br>ייו, באבי, יסאר , כוויט, איז איז איז איז<br>ew Edit E |                        |

3. Continue with the section "Installing and Configuring Eclipse" below.

## OS X

Download and install the <u>Java SE Development Kit (JDK) from Oracle</u>. Continue with the section "Installing and Configuring Eclipse" below.

### Linux

Download and install the <u>Java SE Development Kit (JDK) from Oracle</u>. You will need to update your path environment variable as shown below. The example assumes the JDK was installed in /usr/lib (change it as appropriate). If you use the bash, ksh, or sh shell, modify the ~/.bashrc, ENV, or ~/.profile file, respectively. Continue with the section "Installing and Configuring Eclipse" below.

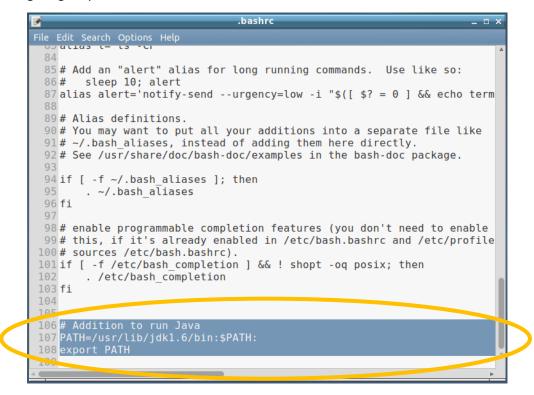

## Installing and Configuring Eclipse

- 1. Download "Eclipse IDE for Java Developers" from the Eclipse website.
- 2. Extract the contents of the downloaded archive to your hard drive. The specific location does not matter.
- 3. Create a folder/directory to serve as your workspace.
- 4. Start Eclipse and set the workspace to be the folder/directory you created in step 3.
- 5. Continue with "Configuring Eclipse" in the Guided Tour.

### Transferring Files To and From your CSE Account

Download and install an FTP client. <u>FileZilla</u> is a client that is free, popular, and available for Window, OS X, and Linux. You can connect to the CSE server using the "Quickconnect" bar near the top of the window. The details are as follows:

| Host:                  | red.cse.yorku.ca                 |
|------------------------|----------------------------------|
| Username and Password: | (your CSE username and password) |
| Port:                  | 22                               |

If this is your first time connecting, accept the server's key certificate.

Once connected, you will see files and directories in two panes. The left pane represents your local computer's file system. The right pane represents your CSE account on the server. Select the desired files/directories, right-click them, and select "Upload" or "Download" to transfer the files.

| 🔁 red.cse.                                                                                                    | yorku.ca - FileZilla |               |             |     |                 |          |               |           |               | - D -        | × |
|----------------------------------------------------------------------------------------------------|----------------------|---------------|-------------|-----|-----------------|----------|---------------|-----------|---------------|--------------|---|
| <u>F</u> ile <u>E</u> dit <u>V</u> iew <u>T</u> ransfer <u>S</u> erver <u>B</u> ookmarks <u>H</u> elp                                                                                                    |                      |               |             |     |                 |          |               |           |               |              |   |
| ૠ →   📝 🗉 😤 🛠 🕸 🛸 🛠   🗉 🕂 😤 🚜                                                                                                    |                      |               |             |     |                 |          |               |           |               |              |   |
| Host: rec                                                                                                    | d.cse.yorku.ca       | Username: cse | XXXXXX      | Pas | s <u>w</u> ord: | ••••     | ••••          | Port:     | 22            | Quickconnect | · |
| Status:       Calculating timezone offset of server         Command:       mtime ".eclipse"         Response:       1357666890         Status:       Timezone offsets: Server: -18000 seconds. Local: -14400 seconds. Difference: 3600 seconds.         Status:       Directory listing successful |                      |               |             |     |                 |          |               | *         |               |              |   |
| Local site:                                                                                                    | E:\Users\Edipse Wo   | orkspace\     |             | •   | Remot           | te site: | /cse/home/    | cseXXXX   | x             |              | • |
| Filename                                                                                                    | ~                    | Filesize      | Filetype    |     | Filena          | ame      | *             |           | Filesize      | e Filetype   | * |
| <b>)</b>                                                                                                    |                      |               |             |     | 📗 Vio           | deos     |               |           |               | File folder  |   |
| 🔋 📗 .metad                                                                                                    | ata                  |               | File folder |     | 🕛 wo            | orkspac  | e             |           |               | File folder  |   |
|                                                                                                    |                      |               |             |     | 🔋 wv            | ww       |               |           |               | File folder  |   |
|                                                                                                    |                      |               |             |     | as. 📋           | sound.s  | state         |           | 30,885        | STATE File   |   |
|                                                                                                    |                      |               |             |     | 📄 .ba           | ash_his  | tory          |           | 3,435         | BASH_HIS.    |   |
| •                                                                                                    |                      |               |             | •   | •               |          |               |           |               | •            |   |
| 1 directory                                                                                                    |                      |               |             |     | 26 file         | s and 5  | 3 directories | . Total s | size: 230,762 | bytes        |   |
|                                                                                                    |                      |               |             |     |                 |          |               | 800       | Queue: em     | pty 🔹        | • |